## **Anatomy in 3D – Introducing Primal Interactive Human Series**

Primal is part of Anatomy TV allowing for viewing of Anatomy in 3D by using glasses. Below are instructions on how to access Primal and some additional information about navigating within the program itself.

1) Go to the library homepage (www.atsu.edu/atsmlib), under *Guides* click on Anatomy Resources (circled in red), finally click the first heading for Anatomy TV (large red circle).

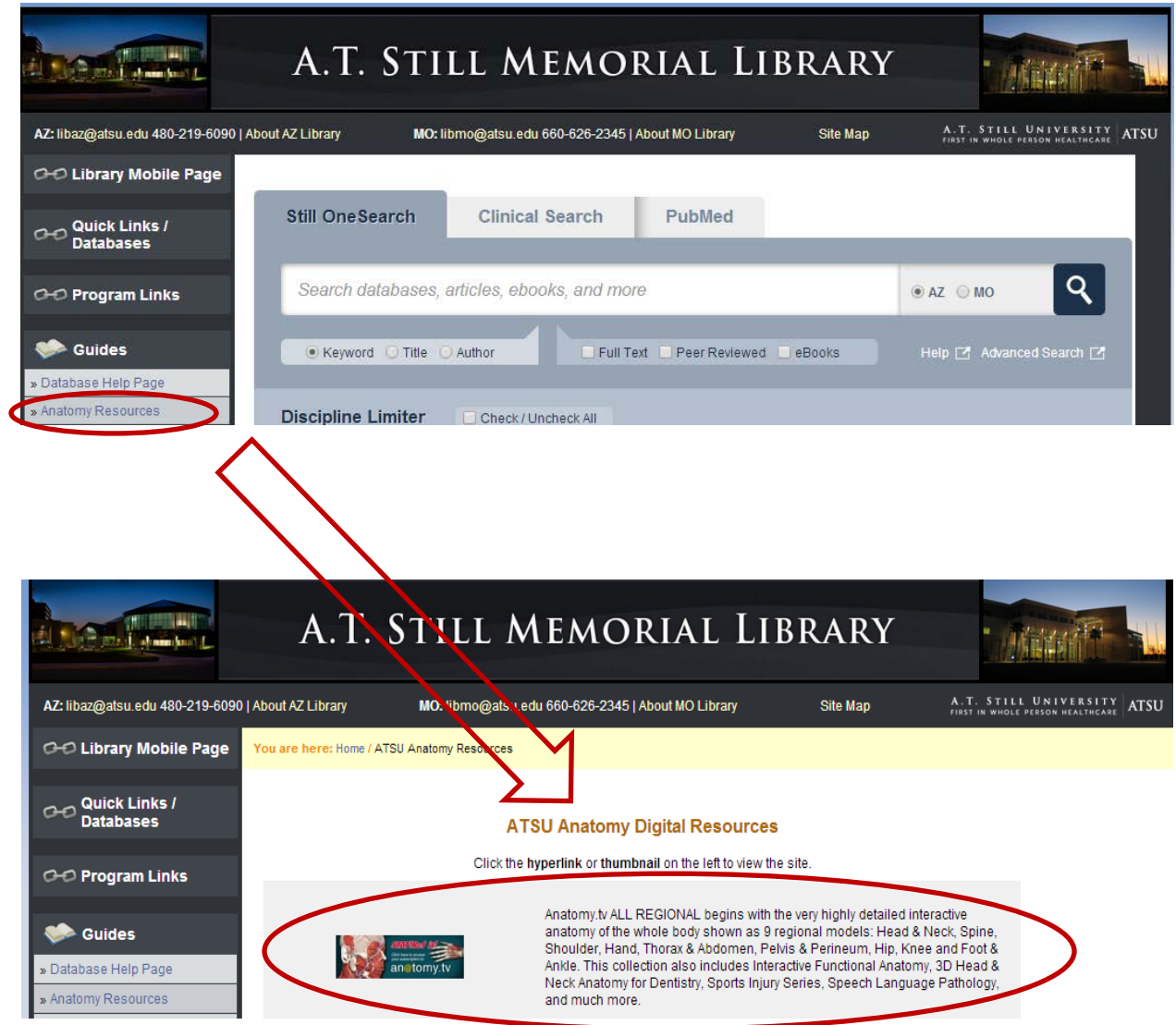

2) Locate the "Primal Interactive Human Series" section on the page and next select the part of the body you wish to view as shown in pictures below.

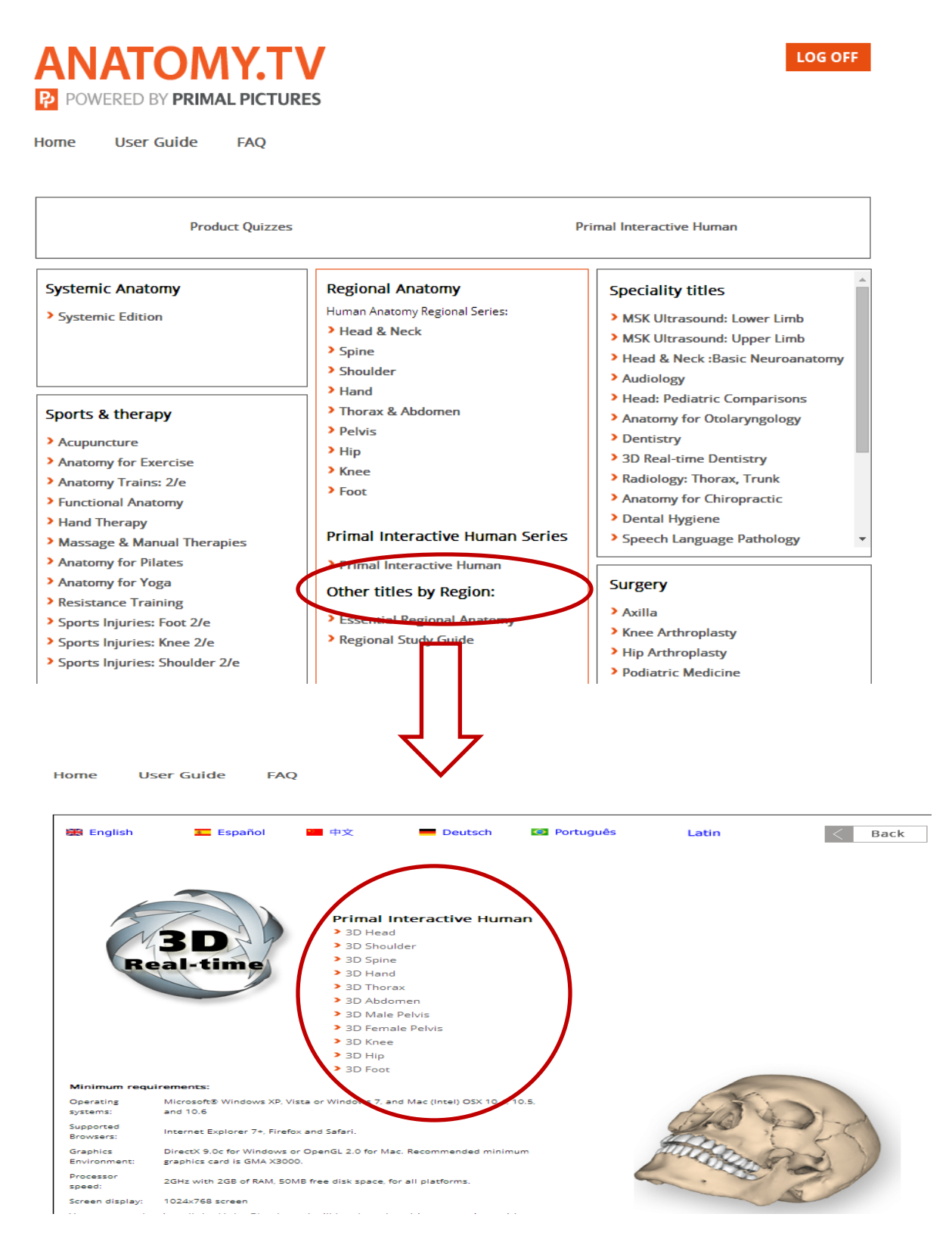

3) Clicking on the part of the anatomy you wish to view brings up the following page.

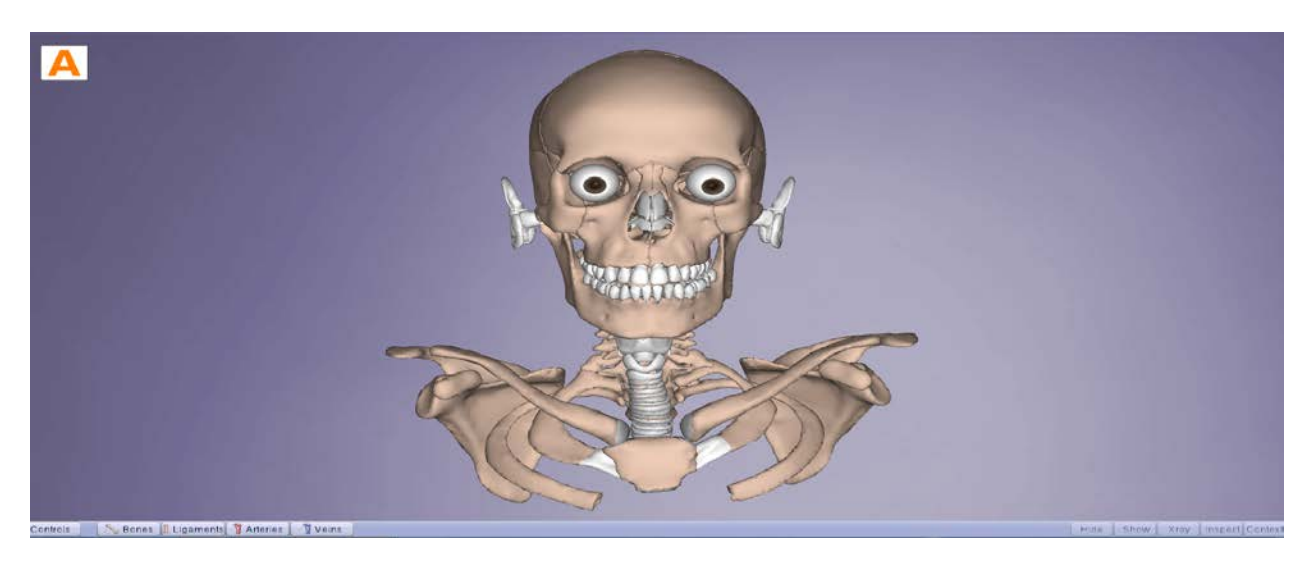

4) Switch it to 3D by choosing the gear button in the upper right hand corner and then selecting High Resolution and 3D as pictured below with red circles:

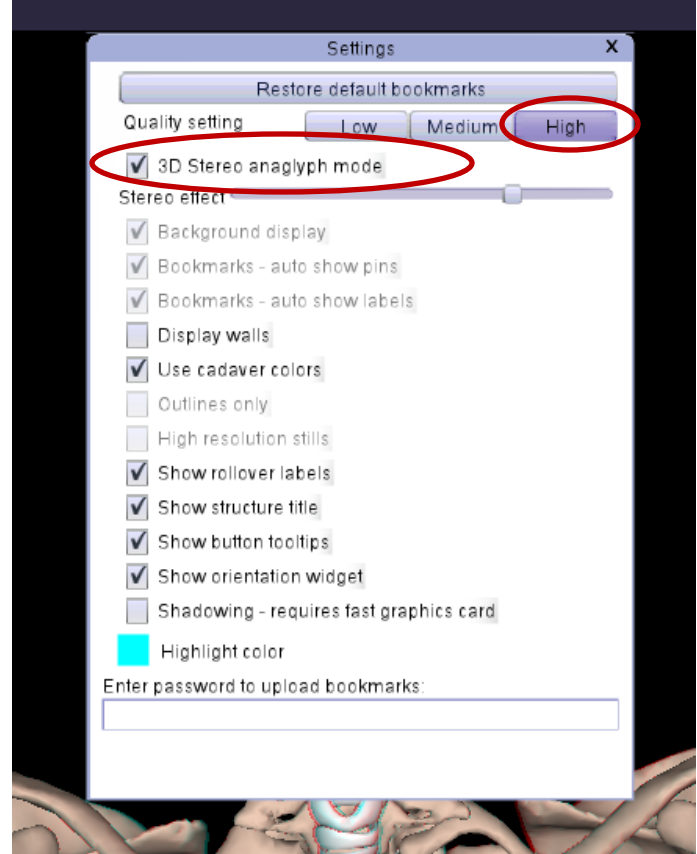

5) Put on your 3D glasses and then you can add or remove features by using the buttons at the bottom of the screen and also pictured below:

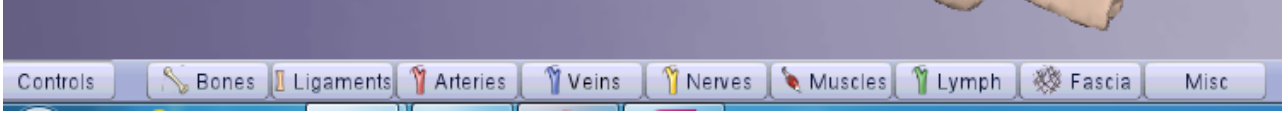

## **If you have any questions, suggestions, or concerns, please let me know!**

**Margaret Hoogland (660) 626-2340 [mhoogland@atsu.edu](mailto:mhoogland@atsu.edu) [cyberlibrarian@atsu.edu](mailto:cyberlibrarian@atsu.edu)**